# **Table of Contents**

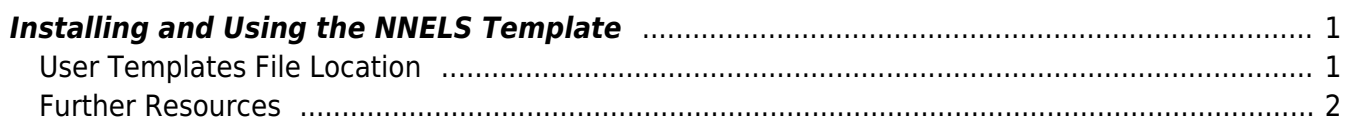

Last update: 2017/10/06 19:17 public:nnels:etext:template-styles http://bclc.wiki.libraries.coop/doku.php?id=public:nnels:etext:template-styles&rev=1507317423

# <span id="page-2-0"></span>**Installing and Using the NNELS Template**

Note: The instructions below may vary depending on your OS and version of Word. Please share any instructions that work for you!

- 1. Download the [NNELS Template](http://bclc.wiki.libraries.coop/lib/exe/fetch.php?media=cooperative:users:farrah:nnels_styles.dotx)
- 2. Put the template file into the Templates folder of Microsoft Word. The location of this folder may differ depending on your operating system and version of Word. See [User Templates File](http://bclc.wiki.libraries.coop/doku.php?id=cooperative:users:farrah:style-mappings-word-daisy:using-nnels-template#user_templates_file_location) [Location](http://bclc.wiki.libraries.coop/doku.php?id=cooperative:users:farrah:style-mappings-word-daisy:using-nnels-template#user_templates_file_location) below for locating your Templates folder.
- 3. Open the document that you want to edit in Word
- 4. Go to Format in the main menu bar in Word
- 5. Click on Style
- 6. Click on Organizer
- 7. You should see 2 columns. One column (on the left) will display all the Styles in your current document. [View Organizer window](http://bclc.wiki.libraries.coop/lib/exe/fetch.php?media=cooperative:users:farrah:style-mappings-word-daisy:organizer_word_for_mac.png)
- 8. Delete all the styles in the current document:
	- 1. Highlight all the styles in the current document and select Delete. A few styles are not deletable, we can let them stay there.
	- 2. Close the Organizer window.
- 9. Import the styles from the NNELS template:
	- 1. Go to Tools in the main menu bar in Word
	- 2. Click on Templates and Add-ins… [View Templates and Addins window](http://bclc.wiki.libraries.coop/lib/exe/fetch.php?media=cooperative:users:farrah:style-mappings-word-daisy:templates_and_addins_word_for_mac.png)
	- 3. You should see an option to attach a Document Template to the current file. Click Attach.
	- 4. Find the NNELS\_Styles.dotx that you put in your Templates folder and attach it.
	- 5. Check Automatically update document styles
	- 6. Click OK. This will close the window.
- 10. Open your Styles Pane
- 11. Show all the styles
- 12. You should see a bunch of new styles that have been imported from the NNELS Template. The styles all have "DAISY" in the Style name, except for the Heading 1-6 styles, Strong, and Emphasis. [View NNELS Styles](http://bclc.wiki.libraries.coop/lib/exe/fetch.php?media=cooperative:users:farrah:style-mappings-word-daisy:nnels_styles.png)
- 13. Start applying these styles to text in the document! No need to make any modifications to the Styles as they're already set-up. For instructions on applying the styles, see: [NNELS Styles](https://wiki.libraries.coop/doku.php?id=cooperative:users:farrah:style-mappings-word-daisy)

## <span id="page-2-1"></span>**User Templates File Location**

You can discover where your copy of Word stores its templates by looking in the Preferences. Choose **Word** | **Preferences** and under **Personal Settings** choose **File Locations**. The location is given beside the item **User Templates** in the list. If the location is abbreviated and you cannot read it properly, click the **Modify** button and explore the location.

If you use a Mac, you can use spotlight search and search for templates. The folder should come up in your search.

By default, user templates files are stored in the following location:

### **In Windows XP**:

C:\Documents and Settings\<username>\Application Data\Microsoft\Templates

#### **In Windows Vista or in Windows 7**:

C:\Users\<username>\AppData\Roaming\Microsoft\Templates

#### **In Mac (Word for Mac 2016)**:

/Users/<username>/Library/Group Containers/UBF8T346G9.Office/User Content/Templates

Note: You can change the location of user templates files.

### <span id="page-3-0"></span>**Further Resources**

• Microsoft Office Support: [Load or unload a template](https://support.office.com/en-us/article/Load-or-unload-a-template-or-add-in-program-2479fe53-f849-4394-88bb-2a6e2a39479d#bm1)

From: <http://bclc.wiki.libraries.coop/>- **BC Libraries Coop wiki**

Permanent link: **<http://bclc.wiki.libraries.coop/doku.php?id=public:nnels:etext:template-styles&rev=1507317423>**

Last update: **2017/10/06 19:17**

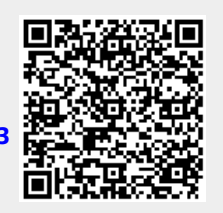